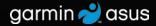

## nüvifone<sup>™</sup> G60 owner's manual

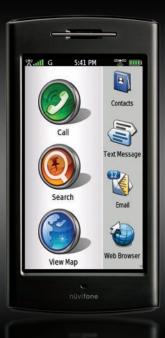

© 2009 Garmin Ltd. or its subsidiaries and ASUSTeK Computer, Inc.

| Garmin International, Inc.<br>1200 East 151st Street,<br>Olathe, Kansas 66062,<br>USA<br>Tel. (913) 397.8200 or<br>(800) 800.1020<br>Fax (913) 397.8282 | Garmin (Europe) Ltd.<br>Liberty House<br>Hounsdown Business Park,<br>Southampton, Hampshire<br>SO40 9LR UK<br>Tel. +44 (0) 870.8501241<br>(outside the UK)<br>0808 2380000<br>(within the UK)<br>Fax +44 (0) 870.8501251 | Garmin Corporation<br>No. 68<br>Jangshu 2nd Road,<br>Shijr, Taipei County<br>Taiwan<br>Tel. 886/2.2642.9199<br>Fax 886/2.2642.9099 | ASUSTeK<br>Computer Inc.<br>15 Li-Te Road<br>Peitou, Taipei<br>Taiwan 11259<br>Tel.<br>886/2.2894.3447<br>Fax<br>886/2.2890.7698 |
|----------------------------------------------------------------------------------------------------|----------------------------------------------------------------------------------------------------|----------------------------------------------------------------------------------------------------|----------------------------------------------------------------------------------------------------|
|----------------------------------------------------------------------------------------------------|----------------------------------------------------------------------------------------------------|----------------------------------------------------------------------------------------------------|----------------------------------------------------------------------------------------------------|

All rights reserved. Except as expressly provided herein, no part of this manual may be reproduced, copied, transmitted, disseminated, downloaded or stored in any storage medium, for any purpose without the express prior written consent of Garmin and ASUS. Garmin and ASUS hereby grants permission to download a single copy of this manual onto a hard drive or other electronic storage medium to be viewed and to print one copy of this manual or of any revision hereto, provided that such electronic or printed copy of this manual the complete text of this copyright notice and provided further that any unauthorized commercial distribution of this manual or any revision hereto is strictly prohibited.

Information in this document is subject to change without notice. Garmin and ASUS reserve the right to change or improve its products and to make changes in the content without obligation to notify any person or organization of such changes or improvements. Visit www.garminasus.com for current updates and supplemental information concerning the use and operation of this and other Garmin-Asus products.

The combined Garmin-Asus logo is a trademark of Garmin Ltd. and ASUSTeK Computer, Inc.

Garmin<sup>®</sup> is a trademark of Garmin Ltd. or its subsidiaries, registered in the USA and other countries. Ciao!<sup>™</sup>, nüMaps Guarantee<sup>™</sup>, and nüvifone<sup>™</sup> are trademarks of Garmin Ltd. or its subsidiaries. These trademarks may not be used without the express permission of Garmin.

The Bluetooth<sup>®</sup> word mark and logos are owned by the Bluetooth SIG, Inc., and any use of such marks by Garmin is under license. Microsoft<sup>®</sup>, Windows<sup>®</sup>, and Outlook<sup>®</sup> are registered trademarks of Microsoft Corporation in the United States and/or other countries. Mac<sup>®</sup> is a registered trademark of Apple Computer, Inc., registered in the U.S. and other countries. microSD<sup>™</sup> is a trademark of SanDisk or its subsidiaries. Wi-Fi is a registered mark of the Wi-Fi Alliance. Panoramio<sup>™</sup> and Google<sup>™</sup> are trademarks of Google Inc.

€€06820

Part Number 190-01118-00 Rev. A

Printed in China

July 2009

## **Table of Contents**

| Set Up Your nüvifone 1                                                                                     |
|----------------------------------------------------------------------------------------------------|
| Look at Your nüvifone1                                                                                     |
| Understand the Home                                                                                        |
| Screen Icons 2                                                                                             |
| Understand the Scrolling                                                                                   |
| Screen Icons 3                                                                                             |
| Understand the Status Bar                                                                                  |
| lcons 4                                                                                                    |
| Install the SIM Card and the                                                                               |
|                                                                                                    |
| Battery6                                                                                                   |
| Battery6<br>Charge the Battery7                                                                            |
|                                                                                                    |
| Charge the Battery7                                                                                        |
| Charge the Battery7<br>Install the microSD Card8                                                           |
| Charge the Battery7<br>Install the microSD Card8<br>Remove the microSD Card8                               |
| Charge the Battery                                                                                         |
| Charge the Battery7Install the microSD Card.8Remove the microSD Card.8Orient the Screen9Scroll the Screen9 |

| Use Your Phone 1         | 2 |
|--------------------------|---|
| Dial a Number1           | 2 |
| Call a Contact 1         | 2 |
| Set Up Voice Mail 1      | 2 |
| Call Voice Mail 1        | 2 |
| Use Call History1        | 3 |
| Do a Reverse Lookup 1    |   |
| Receive a Call 1         | 4 |
| Use In-Call Options 1    | 4 |
| End a Call 1             | 5 |
| Redial a Number1         |   |
| Set Your Ringtones1      | 5 |
| Forward a Call 1         |   |
| Use Call Waiting 1       | 7 |
| Make a Conference Call 1 | 7 |

#### Search for Locations...... 18

| Find an Address                       | 18 |
|---------------------------------------|----|
| Use the Location Page                 | 19 |
| Find a Point of Interest              | 19 |
| Call a Location                       | 19 |
| Navigate to a Contact                 | 20 |
| Set a Home Location                   | 20 |
| Go Home                               | 20 |
| Search with Google <sup>™</sup> Local |    |
| Search                                | 21 |
| Save Favorite Locations               | 21 |
| Find Favorite Locations               | 21 |
| Find Recently Found                   |    |
| Locations                             |    |
| Search the White Pages                | 22 |
| Find Movie Times                      | 23 |
| Find Upcoming Events                  | 24 |
| Find Cities                           | 24 |
| Find Panoramio <sup>™</sup> Photos    | 24 |
| Find Gas Prices                       | 25 |
| Enter Coordinates                     | 26 |

| Find a Location Using the  |    |
|----------------------------|----|
| Мар                        | 26 |
| Plan and Save a Route      |    |
| Follow Your Route          | 28 |
| View the Next Turn Page    | 29 |
| View the Turn List Page    | 29 |
| View the Trip Computer     |    |
| Page                       | 30 |
| Use the Compass            | 31 |
| Take a Detour              | 31 |
| Add a Stop                 | 31 |
| About Usage Modes          | 32 |
| View Traffic               | 33 |
| About Traffic              | 33 |
| Understand Traffic on Your |    |
| Route                      | 33 |
| Use the Traffic Menu       | 34 |

## Work with Contacts ...... 35

| Add a Contact           | 35 |
|-------------------------|----|
| Edit a Contact          | 35 |
| Assign a Picture to a   |    |
| Contact                 | 35 |
| Assign a Location to an |    |
| Existing Contact 3      | 6  |
| Work with the SIM Phone |    |
| Book3                   | 6  |
| Delete a Contact        | 6  |
| Use SMS/Text            |    |

#### Messaging

| Mc33aying                     |
|-------------------------------|
| Send a Text Message 37        |
| Read a Text Message37         |
| Send a Location Message 37    |
| Use Text Messaging Options 38 |
| Delete Text Messages 38       |
|                               |

37

| Use the Camera                | 39 |
|-------------------------------|----|
| Take a Picture                | 39 |
| Add Location Information to a |    |
| Picture                       | 39 |
| View a Picture                | 39 |
| View a Slideshow              | 39 |
| Set Your Wallpaper            | 40 |
| Share a Picture               | 40 |
| Navigate to a Picture         | 40 |
| Use the Music Player          | 41 |
| Play a Song                   | 41 |
| Create a Playlist             |    |
| Play a Playlist               | 41 |
| Save the Current Playlist     | 42 |
| Edit a Playlist               | 42 |

#### Browse the Web..... 43

| Enter a URL 43                 | 5 |
|--------------------------------|---|
| Use the Browser 43             | 5 |
| Set Your Browser Home          |   |
| Page 44                        | ł |
| Save Bookmarks 44              | ł |
| Clear Your History 44          | ł |
|                                |   |
| Use E-Mail 45                  | ) |
| Use E-Mail 45<br>Set Up E-Mail |   |
|                                | 5 |
| Set Up E-Mail 45               | 5 |
| Set Up E-Mail                  | 5 |

| 50                    |
|-----------------------|
| 50                    |
| 50                    |
| 51                    |
| 51                    |
| 52                    |
| 52                    |
| 53                    |
| 53                    |
| 53                    |
|                       |
| 54                    |
|                       |
| 54                    |
| 04                    |
| 54<br>54              |
|                       |
| 54                    |
| 54<br><b>55</b>       |
| 54<br><b>55</b><br>55 |
|                       |

#### **Connect to Other**

| Devices57About Bluetooth Technology57Synchronize Your nüvifone57Transfer Files57Set Up a Wi-Fi Connection60                                  | 7<br>9<br>9                |
|----------------------------------------------------------------------------------------------------|----------------------------|
| Use the Tools62Use Where Am I?62Use the Calculator62Use the Clock62Check Flight Status64Use the Converter64Use Notes64Work with Checklists64 | 2<br>2<br>2<br>4<br>5<br>6 |

#### **Customize Your**

| nüvifone 68                    |
|--------------------------------|
| Change General Settings 68     |
| Change Security Settings 68    |
| Change SIM Card Security       |
| Settings69                     |
| Change Language Settings 69    |
| Change Date/Time Settings 70   |
| Change Audio Settings 70       |
| Change Phone Settings72        |
| Change Navigation Settings 72  |
| Change Application Settings 74 |
| Change Browser Settings 75     |
| Change the Main Menu           |
| Order75                        |
| Synchronize the IP Address 76  |
| Change Display Settings 76     |
| Restore Settings 77            |
| Clear All User Data77          |

| Appendix                      | 78 |
|-------------------------------|----|
| Get Support                   |    |
| Register Your Product         | 78 |
| View Software Information     | 78 |
| nüMaps Guarantee <sup>™</sup> | 78 |
| Additional Maps               | 78 |
| Update the Software           | 79 |
| Reset the nüvifone            | 79 |
| About GPS Satellite Signals   | 79 |
| About the Battery             | 79 |
| Replace the Battery           | 80 |
| Change the Fuse in the        |    |
| Vehicle Power Cable           | 80 |
| Mount on Your Dashboard       | 81 |
| Remove the SIM Card           | 81 |
| Declaration of Conformity     | 81 |
| Troubleshooting               | 82 |
| Specifications                | 84 |
| Index                         | 86 |

## Set Up Your nüvifone

#### Look at Your nüvifone

Power key: Press and hold to turn on/off; press and release to lock and unlock the screen.

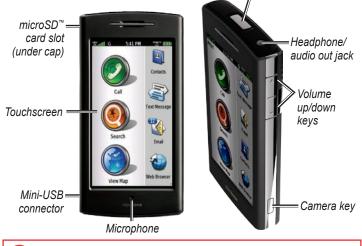

See the Important Safety and Product Information section in the quick start manual in the product box for product warnings and other important information.

# Understand the Home Screen Icons

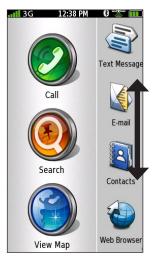

The nüvifone Home screen has scrollable icons. Touch and drag to view all the icons. For more information, see pages 3–4.

| Main Icons |                                                                                           |  |  |
|------------|-------------------------------------------------------------------------------------------|--|--|
| lcon       | Description                                                                               |  |  |
|            | Touch to make a phone call.                                                               |  |  |
| ۲          | Touch to search for<br>locations, including<br>restaurants, hotels, and<br>auto services. |  |  |
|            | Touch to view the map.                                                                    |  |  |

| Call Icons |                                                                       |  |
|------------|-----------------------------------------------------------------------|--|
| 1          | Missed call<br>icon showing the<br>number of missed<br>calls.         |  |
|            | •••• —Voice mail<br>icon showing the<br>number of new<br>voice mails. |  |

#### **Understand the Scrolling Screen Icons**

| Scrolling Icons |                                         |               |                                                           |
|-----------------|-----------------------------------------|---------------|-----------------------------------------------------------|
| lcons           | Application                             | Icons         | Application                                               |
| ٩               | Browse the web.                         |               | Use the camera.                                           |
| (i)             | Access text messages.                   | ص             | Access the tools, such as checklists and the alarm clock. |
|                 | Access your e-mail account(s).          |               | Open Ciao!.                                               |
| 22              | Access your calendar.                   | 5             | Open the music player.                                    |
| Ť_m             | View weather information for your area. | E Contraction | Access the settings for<br>your phone.                    |
|                 | Access your contacts.                   |               |                                                           |

#### Tips and Shortcuts

- Touch 🖾 to return to the previous screen.
- To quickly return to the Home screen, touch and hold 🔽 from any screen.
- Touch A and to see more choices. Quickly tap these buttons to scroll faster.

#### **Understand the Status Bar Icons**

| lcon | Description                                                                                                    |
|------|----------------------------------------------------------------------------------------------------|
|      | Mobile signal strength. The more colored bars that appear, the stronger the signal. A red "X" indicates no mobile signal strength.                                                                                                    |
| BG   | Network connectivity. This icon appears when the nüvifone is connected for Internet access. If the icon is white, the connection is in use. If the icon is gray, your nüvifone is trying to establish the data connection with the network. The connection type appears next to the icon: G—GPRS (2.5), E—Edge (2.75), 3G—3G (3.0). |
| Î    | Wi-Fi <sup>®</sup> connectivity. This icon appears in place of the network connectivity icon when the nüvifone is using Wi-Fi.                                                                                                    |

| lcon     | Description                                                                                                    |
|----------|----------------------------------------------------------------------------------------------------|
| 19:04    | Current time. The time is based on the location of the device or the selected time zone.                                                                                               |
| *        | The nüvifone is connected to a device using Bluetooth <sup>®</sup> wireless technology.                                                                                                |
| *        | Bluetooth wireless technology is enabled. The nüvifone is not connected to a device.                                                                                                   |
|          | Satellite connectivity. The more colored bars that appear, the stronger the satellite signal. If there is no satellite signal or the nüvifone is in simulator mode, a red "X" appears. |
| <b>.</b> | Teletypewriter (TTY) mode is activated.                                                                                                    |
|          | Battery charge. See page 7 for more information.                                                                                                    |

# Install the SIM Card and the Battery

 Press down firmly on the battery cover and slide it off the back of your nüvifone.

Battery cover

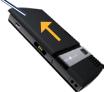

 Insert the SIM card in the slot at the top of the battery compartment. Insert the notched corner of the SIM card first with the gold contacts facing up. The SIM card clicks into place.

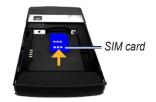

- 3. Locate the lithium-ion battery that came in the product box.
- 4. Locate the metal contacts on the end of the lithium-ion battery.
- Insert the battery so that the metal contacts on the battery match up with the metal contacts inside the battery compartment.

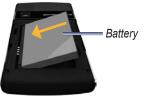

6. Slide the battery cover onto the back of your nüvifone.

#### Charge the Battery

- 1. Insert the appropriate plug adapter into the AC adapter.
- 2. Connect the small end of the USB cable to the mini-USB connector on the side of your nüvifone.
- 3. Connect the large end of the USB cable to the AC adapter.
- 4. Plug the AC adapter into a power outlet.

#### **Alternate Charging Methods**

- Insert your nüvifone into the cradle, and connect the vehicle power cable to the cradle.
- Connect the vehicle power cable to your nüvifone.
- Connect your nüvifone to a computer using the USB cable included in the box.
- Insert the battery into the battery charger (accessory). For more information about accessories, go to www.garminasus.com.

| Battery<br>Icons | Meaning                                                                                                |
|------------------|----------------------------------------------------------------------------------------------------|
|                  | Battery life. The more<br>colored bars that<br>appear, the greater<br>the remaining battery<br>charge. |
|                  | Battery is charging.                                                                                   |
|                  | External power is connected, and the battery is fully charged.                                         |

WARNING: This product contains a lithiumion battery. To prevent damage, remove the device from the vehicle when exiting or store it out of direct sunlight.

nüvifone G60 owner's manual

### Install the microSD Card

The use of a microSD card is optional.

- On the side of your nüvifone, flip up the rectangular plastic cap and slide it over to reveal the microSD card slot.
- Insert the microSD card with the contacts facing the nüvifone screen. The microSD card will lock into place.

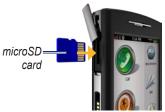

3. Push the plastic cap back into place.

# Remove the microSD Card

- On the side of your nüvifone, flip up the rectangular plastic cap and slide it over to reveal the microSD card slot.
- 2. Push the microSD card in until it clicks.
- 3. Pull out the microSD card.

#### **Orient the Screen**

- Rotate your nüvifone to the left or the right to view in horizontal (landscape) mode.
- From horizontal mode, rotate your nüvifone to the left or the right to view in vertical (portrait) mode.

### Scroll the Screen

- Touch and slide your finger to slowly scroll the menu.
- Touch, quickly slide, and lift your finger to continue scrolling the menu after removing your finger.
- Touch the screen to stop scrolling, or wait for the image to slow to a stop.

### Lock the Screen

- With your nüvifone turned on, quickly press the **Power** key.
- To unlock the touchscreen, quickly press the Power key and double-tap the a unlock icon.

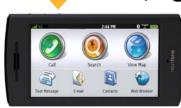

niivifone

### Mount Your nüvifone

Before mounting the nüvifone, see the Important Safety and Product Information section in the *Quick Start Manual* for information about laws pertaining to windshield mounting.

1. Plug the vehicle power cable into the power connector on the back of the cradle.

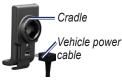

- Remove the clear plastic from the suction cup. Clean and dry your windshield and the suction cup with a lint-free cloth.
- 3. Place the suction cup on the windshield.
- 4. Flip the lever back, toward the windshield.
- 5. Snap the cradle onto the suction cup arm.

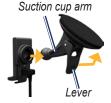

- Fit the gold contacts on the left side of your n\u00fcvifone into the cradle.
- 7. Tilt the nüvifone back until it snaps into the cradle.

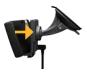

8. Plug the other end of the vehicle power cable into a power outlet in your vehicle.

#### **Acquire Satellites**

- 1. Go outdoors to an open area, away from tall buildings and trees.
- 2. Turn on your nüvifone.

Acquiring satellite signals can take a few minutes. The satellite icon indicates satellite strength. When at least one of the lines is green, your nüvifone has acquired satellite signals.

## **Use Your Phone**

#### Dial a Number

The first time you touch the ② call icon, the nüvifone opens the Dial page.

- 1. From the Home screen, touch Call (> Dial).
- 2. Enter the phone number using the touch keypad.
- 3. Touch to dial the phone number.

### Call a Contact

- 1. From the Home screen, touch Call > Contacts.
- 2. Select a contact, and touch Call.

For more information about adding and editing contacts, see page 35.

## Set Up Voice Mail

- From the Home screen, touch Settings > Phone > Voice Mail Number, and verify that your voice mail number is correct.
- Touch Call > Contacts > Voice Mail, and follow the prompts.

## **Call Voice Mail**

The voice mail icon appears on the Home screen when you have new voice mail.

Select one of following methods to call your voice mail:

- Touch Call > Contacts > Voice Mail.
- Touch **Call** > **Dial**, and touch and hold "1."
- Touch Contacts > Voice Mail.

### Use Call History

- From the Home screen, touch Call > Call History. Calls are organized into four categories:
  - 🖅—Dialed call

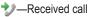

- Missed call
- Voice mail
- 2. Select a call.
- 3. Select an option:
  - Call—call the number.
  - Text—send a text message.
  - Go!—navigate to the location assigned to the number, if available.

#### **Delete All Calls**

- From the Home screen, touch Call > Call History.
- 2. Touch **E** > Clear All History.

#### Delete a Call

- 1. From the Home screen, touch Call > Call History.
- 2. Select a call.
- 4. Touch Yes.

#### **View Related Calls**

Related calls are calls made to or received from the same number.

- 1. From the Home screen, touch Call > Call History.
- 2. Select a call.
- 3. Touch **E** > View Related Calls.

A list of related calls appears displaying the length of each call or a status message.

### Do a Reverse Lookup

This service is available as a paid subscription. Reverse lookup is not available in all areas.

A reverse lookup allows you to search for the address of a phone number that called you.

- 1. From the Home screen, touch Call > Call History.
- 2. Select a call.
- 3. Touch **E** > **Reverse Lookup**.

## Receive a Call

Touch **Answer** to answer the call.

Touch **Ignore** to ignore a call.

**NOTE:** With some mobile phone plans, touching **Ignore** will send the call to your voice mail.

To answer a call when the screen is locked, double-tap 🕗.

To ignore a call when the screen is locked, press the **Power** key.

To silence a call, touch the **Volume** down key.

## Use In-Call Options

When you are on a call, you can perform other tasks. The following options are available on the In-Call page:

- **Speaker**—activate the speakerphone.
- **Mute**—silence the audio input to the microphone. The other caller will not be able to hear you speak.
- Add—select a number to add to the current call when placing a conference call.
- **Hold**—place the current call on hold.
- End Call—end the current call.

• dimposed a numeric keypad for automated systems that require numeric entries.

To return to the In-Call page, touch **Call** on the Home screen or touch (when available).

### End a Call

During a call, your nüvifone screen locks to prevent accidental taps.

- If the screen is dimmed, doubletap the a unlock icon.
   If the screen is black, press and release the **Power** key.
- 2. Touch End Call.

#### **Redial a Number**

- 1. From the Home screen, touch Call > Dial.
- 2. Touch \_\_\_\_\_. The last-dialed call appears in the white bar.
- 3. Touch again to call the number.

### **Set Your Ringtones**

You can set a default ringtone and assign different ringtones to contacts.

If you have loaded music onto your nüvifone, the songs are also available as ringtones. For more information on transferring music files to your nüvifone, see page 59.

#### Set a Default Ringtone

- From the Home screen, touch Settings > Audio > Sounds.
- 2. Touch the button under Phone.
- 3. Touch Ringtones.
- 4. Select a ringtone, and touch OK.

#### Set a Ringtone for a Contact

- 1. From the Home screen, touch Call > Contacts.
- 2. Select a contact.
- 2. Touch **Edit Contact**.
- 3. Scroll down to the Personal category, and touch **Ringtone**.
- 4. Select a ringtone, and touch OK.

## Forward a Call

You can forward incoming calls to another number.

- 1. From the Home screen, touch **Settings > Phone**.
- 2. Touch the button under Call Forward.
- 3. Touch the button under **Forwarding**.
- 4. Touch On > OK.
- 5. Select an option:
  - **History**—select a number from your call history.
  - **Contacts**—select a number from your contacts.
  - Enter Number—enter a number.

### Use Call Waiting

- 1. From the Home screen, touch Settings > Phone.
- 2. Touch the button under Call Waiting.
- 3. Touch On > OK.

#### Make a Conference Call

- 1. Dial the first phone number.
- 2. Touch Add.
- 3. Select an option to dial the second phone number.
- 4. Touch Join.

The Conference Call page appears.

## Speak Privately During a Conference Call

- From the Conference Call page, touch ►. A list appears with the participating callers.
- Touch Private next to the caller you want to speak privately with. Other members of the conference call can continue to speak to each other.

## Disconnect a Participating Call

- From the Conference Call page, touch . A list appears with the participating callers.
- 2. Touch **Drop** next to the caller you want to disconnect.

## **Search for Locations**

Use the Search menu to find addresses, Points of Interest (restaurants, hotels, attractions), and other items included in the built-in map data.

#### Find an Address

**NOTE:** Depending on the version of the built-in map data on your device, the button names and the order of steps could be different than the steps below.

- From the Home screen, touch Search > Address.
- 2. Change the state, country, or province, if necessary.

- 3. Touch **Spell City**, enter the city/postal code, and touch **Done**. Select the city/postal code in the list. (Not all map data provides postal code searching.) If you are unsure of the city, touch **Search All**.
- 4. Enter the number of the address, and touch **Done**.
- 5. Enter the street name, and touch **Done**.
- 6. Select the correct street in the list, if necessary.
- 7. Touch the address, if necessary.
- 8. Touch Go!, or touch View Map to view the location on the map.

Touch to save the location or to send a location message.

#### Use the Location Page

When you select a location, the Location page appears.

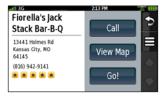

- Call—touch to call the location.
- View Map—touch to view the location on the map.
- **Go!**—touch to create a route to the location.
- touch to save the location or to send the location in a location message.

## Find a Point of Interest

The detailed maps loaded in your nüvifone contain millions of points of interest, such as restaurants, hotels, and auto services.

- 1. From the Home screen, touch Search > Points of Interest.
- 2. Select a category and a subcategory, if necessary.
- 3. Select a destination.

### **Call a Location**

Phone numbers are not included for all locations.

- 1. From the Home screen, touch **Search**.
- 2. Touch a category and a subcategory, if necessary.
- 3. Select a location.
- 4. Touch Call.

## Navigate to a Contact

If you have entered address information for a contact, you can create a route to the contact's address.

- 1. From the Home screen, touch Search > Contacts.
- 2. Select a contact from the list.
- 3. Touch Go!.

### Set a Home Location

Set your home location for the place you return to most often.

- 1. From the Home screen, touch **Search > Home**.
- 2. Select an option:
  - Enter My Address
  - Use My Current Location
  - Choose from Recently
     Found

## Go Home

To navigate home after you have set your home location, touch **Search** > **Home** > **Go!**. Your home location is also stored in your Favorites. See page 21 for more information.

#### Edit Your Home Location

- 1. From the Home screen, touch **Search > Home**.
- 2. Touch **E** > Edit.
- 3. Select an option:
  - Change Name
  - Attach Picture or Change
     Picture
  - Change Map Symbol
  - Change Phone Number
  - Change Categories

#### **Delete Your Home Location**

- 1. From the Home screen, touch **Search > Home**.
- 2. Touch **E** > **Edit**.
- 3. Touch **E** > **Delete**.
- 4. Touch Yes.

**TIP:** To enter a new home location, touch Search  $> \blacksquare >$ Set Home Location. Select an option.

#### Search with Google™ Local Search

A data connection is required to use this service. Businesses listed with Google Local Search include ratings based on Google user reviews.

- From the Home screen, touch Search > Google Local Search.
- 2. Select a category, or touch **Spell** Name.
- 3. Select a location.

## Save Favorite Locations

You can save locations in your Favorites so you can quickly find them and create routes to them. Your nüvifone can store about 3,000 favorite locations.

- After you select a location, touch
   > Save to save the location to your Favorites.
- 2. Touch OK.

#### **Find Favorite Locations**

- From the Home screen, touch Search > Favorites. Your saved locations are listed by category.
- 2. Touch All Categories to search all your saved locations.

## Find a Favorite Location by Spelling the Name

- 1. From the Home screen, touch **Search > Favorites**.
- 2. Select a category, if necessary.
- 3. Touch Spell.
- 4. Enter the name of the location, and touch **Done**.

### Find Recently Found Locations

Your nüvifone stores the last 50 locations you have found.

- 1. From the Home screen, touch Search > Recently Found.
- 2. Select a location.

#### **Clear the Recently Found List**

- From the Home screen, touch Search > Recently Found.
- 2. Touch = > Clear.
- 3. Touch Yes.

This process clears the list of recently found locations. These locations will not be deleted from your nüvifone.

## Search the White Pages

This service is available as a paid subscription.

## Search by Name in White Pages

- From the Home screen, touch Search > White Pages > By Name.
- 2. Enter the last name, and touch **Next**.
- 3. Enter the first name, if necessary, and touch **Done**.

To re-enter the name, touch Retry.

## Search by Phone Number in White Pages

- From the Home screen, touch Search > White Pages > By Phone Number.
- 2. Enter the area code and phone number, and touch **OK**.

#### Find Movie Times

This service is available as a paid subscription. Movie times are not available in all areas. A data connection is required for this feature.

- From the Home screen, touch Search > Movie Times.
- 2. Touch the date to select a new date, if necessary.
- 3. Touch Find by Movie Title or Find by Theater Name.
- 4. Select a movie title and a theatre. A list of showtimes appears.

## Add a Movie Time to Your Calendar

- 1. Find a movie.
- From the Location page, touch
   Add to Calendar.
- 3. Select a movie time, and touch **OK**.

## Find Upcoming Events

This service is available as a paid subscription. Local events are not available in all areas. A data connection is required for this feature.

You can search for upcoming events, including art shows, musical performances, and sporting events.

- 1. From the Home screen, touch Search > Upcoming Events.
- 2. Select a category.
- 3. Touch the arrows at the top of the screen to select a different date, if necessary.
- 4. Select an event to view more information.
  - Touch View Map to view the location of the event on the map.
  - Touch **Remind Me** to add the event to your calendar and to receive a reminder.

## **Find Cities**

- From the Home screen, touch Search > Cities. Nearby cities are listed by distance with the nearest cities listed first.
- 2. Touch **Spell** to find a city by spelling the name.

## Find Panoramio<sup>™</sup> Photos

This service is available as a paid subscription. A data connection is required to use this service. This service is not available in all areas.

Panoramio photos contain special information about the location where the photo was taken. You can use this information to navigate to the places and landmarks shown in Panoramio photos.

- From the Home screen, touch Search > Panoramio Photos. A list of photos from nearby locations appears.
- 2. Touch a photo from the list. The detail page for the photo appears.
- 3. Select an option:
  - Image: Content of the photo on the map. From the map, touch Image: Content of the photo.
  - Panoramio > Open in Web Browser—touch to view the Panoramio Web page for the photo.
  - Panoramio > Save as Bookmark—touch to save the Panoramio Web page for the photo as a bookmark in the Web browser.
  - Save—touch to save the photo as a Favorite. The photo is also saved in the photo gallery for later viewing.

#### Find Gas Prices

This service is available as a paid subscription. Fuel prices are not available in all areas. A data connection is required for this feature.

- From the Home screen, touch Search > Gas Prices. A list of gas stations near your current location appears.
- To display prices for a specific fuel type, touch , and select a fuel type.

### **Enter Coordinates**

If you know the geographic coordinates of your destination, you can navigate to your destination using the latitude and longitude coordinates. This can be especially helpful when geocaching.

- 1. From the Home screen, touch Search > Coordinates.
- 2. Touch **Format** to change the type of coordinates.
- 3. Touch a box to enter part of a coordinate.
- 4. Enter the coordinates, and touch **Next**.

# Find a Location Using the Map

- 1. From the Home screen, touch Search > Browse Map.
- 2. Touch and drag the map to view different parts of the map.
- 3. Touch anywhere on the map. An arrow appears pointing at the location you selected.

#### Tips for Browsing the Map

- Touch 🔮 and 🖻 to zoom in and zoom out.
- Touch (1) to view the twodimensional (2D) map.
- Touch (2) to view the threedimensional (3D) map.
- Touch Store to rotate the map around your current location.
- Touch  $\equiv$  > **Go!** to navigate to the location.
- Touch **Save** to save the location.

 Touch > Send Location to send the coordinates of the selected location in a location message. See page 37 for more information.

#### Plan and Save a Route

You can plan and save custom routes that include multiple via points.

- 1. From the Home screen, touch Search > Routes > New Route.
- 2. Touch **OK** to search for a starting location.
- 3. Find a location, and touch Select.
- 4. Touch **OK** to search for a destination location.
- 5. Find a location, and touch **Select**. The nüvifone calculates the route.
- 6. Touch 🔳 for the following options:
  - Remove Points—select the points to remove, and touch Remove Points.

- Optimally Reorder Points allow the nüvifone to reorder the points.
- 7. Touch 🖾. The route is saved.

To add additional points to the route, touch **Add Via Points**.

To change the order of the points in your route, touch **Reorder**.

## **Follow Your Route**

After you have selected a location, your nüvifone creates a route to the location. Your route is marked with a magenta line. As you travel, your nüvifone guides you to your destination with voice prompts, arrows on the map, and directions at the top of the map. A checkered flag marks your destination. If you depart from the original route, your nüvifone recalculates the route and provides new directions.

A speed limit icon could appear as you travel on major roadways. This icon displays the current speed limit of the roadway.

Touch anywhere on the Map page to browse the map.

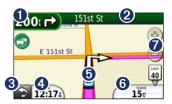

- Touch to view the Next Turn page.
- 2 Touch to view the Turn List page.
- 3 Touch to return to the Home screen.
- Touch to view the Trip Computer page.
- Touch to view the Where Am I? page.
- **6** Touch to view the Trip Computer page.
- Touch to zoom in and zoom out.

## View the Next Turn Page

When you are navigating a route, the Next Turn page shows the turn on the map and the distance and time left before you reach the turn.

From the map, touch the turn indicator in the top left corner. The Next Turn page appears.

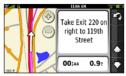

**NOTE:** You can also view the Next Turn page by touching any turn from the Turn List page.

## View the Turn List Page

When you are navigating a route, the Turn List page displays turn-by-turn instructions for your entire route and the distance between turns.

From the map, touch the text bar on the top of the screen. The Turn List page appears.

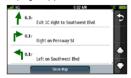

# View the Entire Route on the Map

- 1. From the map, touch the text bar on the top of the screen.
- 2. Touch **Show Map**. The map appears with your route marked in a magenta line.

# View the Trip Computer Page

The trip computer displays your current speed and provides helpful statistics about your trip.

From the map, touch the **Arrival** or **Speed** field.

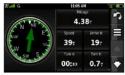

### **Reset the Trip Computer**

Reset the trip computer before beginning a trip.

- 1. From the map, touch the **Arrival** or **Speed** field.
- 2. Touch **Reset Trip** to reset the information on the trip computer.
- 3. Touch **Reset Max Speed** to reset the maximum speed.

## Use the Compass

Your nüvifone contains a multi-axis compass that can be used while driving or walking, in portrait or landscape mode. The compass appears on the Trip Computer page. As you travel, the compass rotates to indicate your direction of travel. The bug indicator, which appears as an inverted triangle at the top of the compass, indicates your current heading. The green arrow indicates the bearing to your destination. When the green arrow points at the bug indicator, you are traveling directly to the destination.

- 1. From the Home screen, touch View Map.
- 2. Touch Speed or Arrival.

### **Calibrate the Compass**

- 1. From the Home screen, touch View Map.
- 2. Touch Speed or Arrival.
- 3. Touch **E** > Calibrate Compass.
- 4. Follow the on-screen steps.

## Take a Detour

- 1. While navigating a route, touch
- 2. Touch Detour.

## Add a Stop

- While navigating a route, touch
   Search.
- 2. Search for the extra stop.
- 3. Touch Go!.
- Touch Add As a Via Point to add this stop before your final destination.

### About Usage Modes

There are two usage modes: Automobile and Pedestrian. In Automobile mode, your nüvifone calculates routes for automobiles. These routes obey traffic laws, such as one-way streets. Your nüvifone uses typical automobile speeds when estimating your arrival time.

In Pedestrian mode, your nüvifone calculates routes for walking. These routes avoid highways in favor of smaller streets. Your nüvifone uses typical walking speeds when estimating your arrival time.

Your nüvifone automatically changes between Automobile mode and Pedestrian mode based on the following criteria:

- If you are not navigating a route, and the nüvifone is in the cradle, it is in Automobile mode.
- If you are not navigating a route, and the nüvifone is not in the cradle, it is in Pedestrian mode.
- If you are navigating a route, the nüvifone remains in the mode in which the route was created.
- If you create a route that is longer than 5 miles, the nüvifone uses Automobile mode.

There are separate route preferences for each usage mode. For more information, see page 72.

# View Traffic

### **About Traffic**

This service is available as a paid subscription. A data connection is required for this feature.

When you are receiving traffic information, the Traffic icon appears in the upper-left corner of the Map page. The icon changes color to indicate the severity of traffic conditions on your route or on the road you are currently traveling.

—traffic is flowing freely.

<sup>3</sup>—moderate traffic congestion.

—very slow or stop-and-go traffic.

**NOTE:** Traffic information and delay times are not available in all areas. For more information, go to www.garminasus.com.

## Understand Traffic on Your Route

When calculating your route, the nüvifone examines the current traffic and automatically optimizes the route for the shortest time. If a severe traffic delay occurs on your route while you are navigating, the nüvifone automatically recalculates the route. You might still be routed through traffic if no better alternative routes exist.

If a non-severe traffic delay occurs on your route, the raffic icon shows how much time the delay has added to your route. This time is already included in your estimated arrival time.

## Use the Traffic Menu

- 1. From the map, touch 🕤 to view the Traffic menu.
- 2. Select an option:
  - Show Traffic Map—view the traffic map, which displays color-coded traffic on nearby roads. To return to the normal map from the traffic map, touch the traffic icon, and touch Show Normal Map.
     When driving into traffic, the normal map will automatically change to the traffic map.
  - Traffic Search—view a list of traffic delays. To view details, touch an item in the list.
  - Traffic On Route—view the traffic delays on your route, including the estimated time of each delay and the distance to each delay. If there are multiple traffic delays on your route, touch the arrows to view other traffic delays.

### Avoid Traffic Manually

- 1. From the map, touch the traffic icon.
- 2. Touch Traffic On Route.
- 3. Touch the arrows to select a traffic delay, if necessary.
- Touch > Avoid to avoid the selected traffic delay.

You might still be routed through traffic if no better alternative routes exist.

# Change Traffic Avoidance Settings

- 1. From the Home screen, touch Settings > Navigation.
- 2. Touch Automobile.
- 3. Touch the button under **Avoidances**.
- 4. Clear the Traffic check box, and touch **OK**.

# Work with Contacts

## Add a Contact

Your nüvifone can store up to 5,000 contacts.

- 1. From the Home screen, touch **Contacts**.
- 2. Touch 陆.
- 3. Select a category, and enter the information.
- 4. Touch 2 to save the contact.

## Edit a Contact

- 1. From the Home screen, touch **Contacts**.
- 2. Select a contact.
- 3. Touch **E** > **Edit Contact**.
- 4. Select a category to edit information.

## Assign a Picture to a Contact

- 1. From the Home screen, touch **Contacts**.
- 2. Select a contact.
- 3. Touch **E** > **Edit Contact**.
- 4. Touch the picture of the contact.
- 5. Select a picture.
- 6. Touch and drag to move the picture.
- 7. Touch 🗇 and 🗇 to adjust the zoom level.
- 8. Touch Select.

# Assign a Location to an Existing Contact

- 1. From the Home screen, touch **Contacts**.
- 2. Select a contact.
- 3. Touch Go!.
- 4. Select an address type.
- 5. Search for the location you want to assign to the contact.
- 6. Touch Select.

# Work with the SIM Phone Book

You can export and import contact information to and from the SIM card.

- 1. From the Home screen, touch **Contacts**.
- 2. Touch **SIM** Phone Book.
- 3. Select an option.

## **Delete a Contact**

- 1. From the Home screen, touch **Contacts**.
- 2. Select the contact you want to delete.
- 3. Touch **E** > **Delete**.
- 3. Touch Delete > Yes.

### **Delete Multiple Contacts**

- 1. From the Home screen, touch **Contacts**.
- 2. Touch **Delete Contacts**.
- 3. Check the box next to the contacts you want to delete.
- 4. Touch Delete > Yes.

### **Delete All Contacts**

- 1. From the Home screen, touch **Contacts**.
- 2. Touch **E** > **Delete Contacts**.
- 3. Touch **Select All**.
- 4. Touch Delete > Yes.

# Use SMS/Text Messaging

### Send a Text Message

- From the Home screen, touch Text Message > New Message.
- 2. Touch anywhere in the **To:** box to enter recipient information.
- 3. Touch **Use Dial Pad** to enter the phone number of the recipient, or touch **Add Contact** to select a contact as the recipient.
- 4. Touch anywhere in the **Message:** box to enter a message.
- 5. Enter a message, and touch **Done**.
- 6. Touch Send.

## Read a Text Message

When you receive a text message, a number icon appears next to the Text Message icon on the Home screen. The number in the icon indicates the number of unread text messages.

- 1. From the Home screen, touch **Text Message**.
- 2. Touch the conversation to read the text message.
- 3. Touch **Reply** to compose a reply to the message.

## Send a Location Message

Location messages contain text and GPS information that other nüvifone users can view. Non-nüvifone users receive a plain text message with location information.

**NOTE:** Use caution when sharing your location information with others.

- 1. From the Home screen, touch Text Message > New Message.
- 2. Touch **E** > Insert Location.
- 3. Select a location.

- 4. Select a recipient.
- 5. Enter a message, if necessary.
- 6. Touch Send.

### Use Text Messaging Options

### Call the Sender

- 1. Select a conversation.
- 2. Touch = > Call.

### Add the Sender to Contacts

- 1. Select a conversation.
- 2. Touch **E** > Add to Contact.
- Select whether to add the sender as a new contact or to add to existing contact information.

### Forward a Text Message

- 1. Select a conversation.
- 2. Select an individual message.
- 3. Touch Forward Message.
- 4. Enter a recipient.
- 5. Touch Send.

## Delete Text Messages

You can delete individual text messages, entire conversations, or all messages and conversations in your inbox.

### Delete a Text Message

- 1. Select a conversation.
- 2. Select a message marker.
- 3. Touch Delete Message.

The individual message is deleted from the conversation.

### **Delete a Conversation**

- 1. Select a conversation.
- Touch > Delete
   Conversation.
- 3. Touch Yes.

### Delete All Text Messages

- Touch Text Message > > > Delete All.
- 2. Touch Yes.

# Use the Camera

## Take a Picture

- 1. Press the Camera key.
- Press the Camera key halfway to focus on the object. A green box appears on the screen. Your nüvifone focuses on the object inside of the box.
- Press and hold the Camera key until you hear the camera click. The picture is saved.

## Add Location Information to a Picture

If your nüvifone is receiving GPS signals when you take a picture, the current GPS location can be assigned to the picture. When you view the picture, you can also navigate to the location, display the location on the map, or save the location as a Favorite.

- 1. Press the Camera key.
- Touch > Accept, if necessary.
- 3. Follow the steps to take a picture.

When you view the picture, touch to navigate to the location, to view the location on the map, or to save the location as a favorite.

## View a Picture

- 1. Press the Camera key.
- 2. Touch 🖽.
- 3. Select a picture.

Touch the arrows to view additional pictures.

## View a Slideshow

- 1. Press the Camera key.
- 2. Touch 🖽.
- Touch > Slideshow, or touch a picture, and then touch ■ > Slideshow.

## Set Your Wallpaper

- 1. Press the Camera key.
- 2. Touch 🖽.
- 3. Select a picture.
- 4. Touch **E** > Set as Wallpaper.
- 5. Select from the options below to edit the picture.
  - Touch and drag to move the picture.
  - Touch (1) and (2) to adjust the zoom level.
  - Touch 🞯 to rotate the picture.
- 6. Touch Set Portrait.
- 7. Repeat the steps to set up the wallpaper for Landscape mode, and touch **Set Landscape**.

The wallpaper image appears when the nüvifone is locked.

## Share a Picture

- 1. Press the Camera key.
- 2. Touch 🖽.
- 3. Select a picture.
- 4. Touch Share.

Your nüvifone creates an e-mail message with the picture included as an attachment.

## Navigate to a Picture

- 1. Press the Camera key.
- 2. Touch 🖽.
- 3. Select a picture.
- 4. Touch 🙆.
- 5. Touch **S** > **Go**!.

## Use the Music Player

The music player supports MP3 files. For more information on transferring music to your nüvifone, see page 59.

## Play a Song

- 1. From the Home screen, touch **Music Player**.
- 2. Touch 🋂.
- 3. Select a category.
- 4. Select an option:
  - Select a song or playlist. The selected song or playlist begins playing.
  - Touch > All Songs. All the songs in the selected category are added to the current playlist.

## Create a Playlist

- 1. From the Home screen, touch **Music Player**.
- 2. Touch 🖆.
- 3. Touch Playlists > New Playlist.
- 4. Select a category.
- Select songs to add to the playlist, or touch Select All Songs to add all songs.
- Touch OK. The playlist is saved with a generic name (for example, "Playlist 1").

Playlists are saved as .m3u files on the nüvifone.

## Play a Playlist

- 1. From the Home screen, touch **Music Player**.
- 2. Touch 🏝.
- 3. Touch Playlists.
- 4. Select a playlist.
- 5. Select a play mode, if necessary:

- play the songs in the playlist in random order (shuffle).
- Dependence of the playlist after all the songs have played.
- 6. Select a song to begin playing the playlist.

## Save the Current Playlist

1. From the Music Player, touch the playlist display.

Playlist display

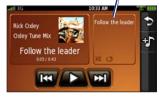

- 2. Touch **Save**.
- 3. Enter a name, and touch **Done**.

## Edit a Playlist

- 1. From the Home screen, touch **Music Player**.
- 2. Touch 🎦.
- 3. Touch **Playlists**, and select a playlist.
- 4. Touch 🔳
- 5. Select an option:
  - Rename
  - Remove Playlist
  - Add Songs
  - Remove Songs

## Browse the Web

### Enter a URL

- 1. From the Home screen, touch **Web Browser**.
- 2. Touch 💼.
- 3. Enter a URL, and touch Done.

### Use the Browser

Use the following icons when browsing the Internet.

Description — zoom in on the center of the screen.

—zoom out from the center of the screen.

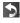

-return to the Home screen.

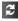

-refresh the current Web

page.

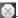

-stop loading the Web page.

enter a URL.

return to the previous Web page in your history.

### Tips for Browsing the Web

- Touch and drag the screen to scroll a Web page.
- Touch links, text-entry boxes, and other interactive items to activate them.
- Touch to view the following options:
  - Bookmarks—display a list of bookmarks.
  - **E-mail To**—send the URL to an e-mail recipient.
  - **History**—display a list of Web sites you have visited.
  - **Forward**—advance to the next Web page in your History.

# Set Your Browser Home Page

- From the Home screen, touch Settings > Applications > Browser.
- 2. Touch the button under **Home Page**.
- 3. Enter a URL, and touch Done

## Save Bookmarks

- 1. Navigate to the Web page you want to save.
- 2. Touch **Bookmarks > Add** Current Page.

## **Clear Your History**

- From the Home screen, touch Settings > Applications > Browser.
- 2. Touch the button under History.
- 3. Touch Yes.

# Use E-Mail

Your nüvifone can automatically configure account information for some e-mail accounts.

If additional information is required, your nüvifone prompts you to enter the required information. Account information is available from your e-mail account provider.

## Set Up E-Mail

- 1. From the Home screen, touch **E-mail**.
- 2. Touch Add Account.
- 3. Enter the e-mail address, and touch **Done**.
- 4. Enter the e-mail username (if necessary), and touch **Done**.
- 5. Enter the e-mail password, and touch **Done**.

- If prompted, follow the prompts to enter e-mail account information from your e-mail account provider.
- If necessary, touch Mail Settings or SMTP Settings, and enter the e-mail account information.
- 8. Touch **Test Settings** to test the account settings.
- 9. Touch **Save** to save the account settings.

## Send an E-Mail Message

- 1. From the Home screen, touch **E-mail**.
- 2. Touch Compose.
- If necessary, touch From: to select the e-mail account from which you want to send the e-mail message. If you do not select an e-mail account, the e-mail message will be sent from the default e-mail account.
- 4. Touch **To:** to enter recipient information.

To enter additional recipients, including carbon (cc) and blind carbon (bcc) copies, select one or more of the following options:

- Touch To: > Add To: to enter another recipient.
- Touch To: > Add Cc: to enter carbon copy recipients.
- Touch To: > > > Add Bcc: to enter blind carbon copy recipients.
- 5. Touch the corresponding boxes to enter a subject and to add an attachment.
- 6. Touch **Message** to enter message text, and touch **Done**.
- To include your current location information in the message, touch the icon in the lower-right corner.

Location information will be included.

Location information will not be included.

8. Touch Send.

## Check E-Mail Messages

When you receive a new e-mail message, a number indicating the number of unread messages appears next to the e-mail icon on the Home screen.

- 1. From the Home screen, touch **E-mail**.
- Touch = > Check E-mail.
- 3. Select an e-mail message to view it.
- Touch Reply or Reply All to write a response. Touch Forward to send the e-mail message to another recipient.

#### Set an Interval to Check E-Mail Messages

You can have your nüvifone automatically check for new e-mail messages at intervals.

- 1. From the Home screen, touch **Settings**.
- 2. Touch Applications > E-mail.
- 3. Select an e-mail account.
- 4. Touch Edit Account Settings.
- 5. Touch Mail Settings.
- 6. Touch the button below **Check Interval**.
- 7. Select an interval, and touch OK.

## **Delete E-Mail Messages**

- 1. From the Home screen, touch **E-mail**.
- 2. Touch **E** > **Delete Messages**.
- Select the e-mail message you want to delete, or touch > Select All.
- 4. Touch Delete > Yes.

## Use E-Mail Options

#### Assign Options to Composed Messages

From the e-mail composition page, touch for the following options:

- Set Importance—assign an importance of Low, Normal, or High to the e-mail message.
- Save to Drafts—save the current message to your Drafts folder without sending it.

• Send Later—keep the message in the Outbox until the next time the nüvifone is scheduled to check for e-mail.

### Change E-Mail Accounts

- 1. From the Home screen, touch **E-mail**.
- 2. Touch **E** > Change Folder.
- 3. Touch Change Account.
- Select an account, or touch Add Account to add an e-mail account.

### Access Your Drafts Folder

- 1. From the Home screen, touch **E-mail**.
- 2. Touch **Solution** > Change Folder.
- 3. Touch Drafts.

# Access Other Folders Within an E-Mail Account

- 1. From the Home screen, touch **E-mail**.
- 2. Touch **E** > Change Folder.
- 3. Select a folder to view the contents.

### Search for an E-Mail Message

- 1. From the Home screen, touch **E-mail**.
- 2. Touch **Search Current** Folder.
- 3. Enter the subject or sender of the e-mail message for which you are searching.
- 4. Touch Done.

#### Set Your Default E-Mail Account

- From the Home screen, touch Settings > Applications > E-mail.
- 2. Touch **E** > **Default Account**.
- 3. Select an e-mail account.
- 4. Touch OK.

#### Edit E-Mail Account Settings

- From the Home screen, touch Settings > Applications > E-mail.
- 2. Select an e-mail account.
- 3. Touch Edit Account Settings.
- Touch Mail Settings or SMTP Settings to change e-mail account details.

#### **Delete an E-Mail Account**

- From the Home screen, touch Settings > Applications > E-mail.
- 2. Select an e-mail account.
- 3. Touch **Solution** > **Delete Account**.
- 4. Touch Yes.

# Use Ciao!™

A data connection is required for this feature.

Ciao! periodically sends your location to our partner networks and downloads the most recent location of your friends. This application only submits your location when you tell it to, unless you enable automatic updates. Ciao! is not available in all areas.

**NOTE:** Use caution when sharing your location information with others.

## **Register with Ciao!**

Before you join Ciao! for the first time, you must register your device.

- 1. From the Home screen, touch **Ciao!**.
- 2. Read and accept the on-screen messages.

- 3. Touch **Register**. The Web browser launches.
- Follow the steps to register your nüvifone. After registering, you receive an SMS/text message for verification.
- 5. Open the SMS/text message, and click the link to complete the verification process.

## Join Ciao!

After you register your device, you can join Ciao!.

- 1. From the Home screen, touch **Ciao!**.
- 2. Read and accept the registration information.
- 3. Select a location update, Manual or Automatic.
- 4. Enter a display name, and touch **Done**.
- 5. Touch **Complete**. Your location is updated and sent to your friends.

## Invite a Friend

- 1. From the Home screen, touch Ciao! > Invite.
- 2. Select an option to enter a phone number.
- 3. Touch the button under **Friend's Country**, and select a country.
- 4. Touch Send Invitation.
- Select the network your friend is using. If your friend is using Ciao!, you can select any network in the list. Touch OK.

### Accept an Invitation

When you receive an invitation, a message appears on the screen.

- 1. Touch OK or Yes.
- 2. Select the invitation in your list of friends.
- 3. Touch Accept.
- 4. Touch **Yes** to allow the sender to view your location. The sender's location information appears.

 Touch Go! to create a route to the sender's location, or touch Map to view the sender's location on the map.

After you accept an invitation from a friend, you become a "trusted" friend on your friend's list, and you can view location information for each other.

### **View Trusted Friends**

If your list of friends shows the distance to the friend, that friend is "trusted." The friend has accepted an invitation from you, or you have accepted an invitation from the friend.

- 1. From the Home screen, touch **Ciao!**.
- 2. Touch a friend in the list. The location information for the friend appears, including the amount of time since the last location information update.

Use Ciao!

3. Touch **Go!** to create a route to the friend, or touch **Map** to view the friend's location on the map.

#### **View Invited Friends**

If your friend is "invited," you have invited the friend, but he or she has not accepted or declined the invitation.

- 1. From the Home screen, touch **Ciao!**.
- 2. Select an Invited friend in the list.
- 3. To remove the invitation, touch **Remove Invitation**.

### **View Pending Friends**

If your friend is "pending," the friend has invited you, but you have not accepted or declined the invitation.

- 1. From the Home screen, touch **Ciao!**.
- 2. Select a Pending friend in the list.
- 3. Touch Accept or Decline.

## Remove a Friend

You can only remove trusted friends or invited friends.

- 1. From the Home screen, touch Ciao! > ■ > Remove.
- Select the friends you want to remove, or touch > Select All.
- 3. Touch Remove.
- 4. Touch Yes.

### Hide/Show Your Location

- From the Home screen, touch Ciao! > > Hide. Your current location is hidden from your friends.
- To stop hiding, touch Ciao! > Stop Hiding.

## View My Details

- 1. From the Home screen, touch Ciao! > My Details.
- 2. To update your current location information, touch **Send Update**.
- 3. To change your status message, touch **Change Status**, and enter a new status message.
- 4. Touch 🔳 for the following options:
  - Change Name—change your display name.
  - Change Updates—touch Auto to update your location information automatically at regular intervals. Touch Manual to update your position only when you touch Send Update.

## View Ciao! Networks

- From the Home screen, touch Ciao! > ■ > Privacy.
- 2. Touch **> Networks**.
- Touch a hyperlink to view a network Web site in the Web browser.

### **Disable Ciao!**

- From the Home screen, touch Ciao! > ■ > Privacy.
- Touch > Disable Ciao!. All the Ciao! information stored on your device is removed. You no longer send any position updates.

To enable Ciao!, you must join Ciao! again. If you join Ciao! again, you do not need to register your device again. For more information, see page 50.

## View the Weather Forecast

This service is available as a paid subscription. A data connection is required for this feature.

Your nüvifone provides current local weather conditions and a six-day forecast.

Weather information is automatically updated periodically.

- 1. From the Home screen, touch **Weather**.
- 2. To view a detailed forecast, select a day.

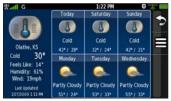

# View a Weather Forecast for Another Location

- 1. From the Home screen, touch **Weather**.
- 2. Touch **E** > Weather Near.
- 3. Select an option.

### Update Weather Manually

- 1. From the Home screen, touch **Weather**.
- 2. Touch **> Update Weather**.

## Use the Calendar

Use the calendar to schedule appointments, meetings, and other events. You can also reminders for your appointments. If you use Outlook<sup>®</sup> on your computer, you can synchronize appointments between your nüvifone and your computer.

## View the Calendar

- 1. From the Home screen, touch **Calendar**. The current month appears, with the current date circled in red.
- 2. Touch or b to change the month.
- 3. Touch **Today** to return to the current day.
- 4. Touch **Agenda** to view your upcoming appointments.
- 5. Touch **Month** to return to the calendar view.

# Schedule an Appointment

- 1. From the Home screen, touch **Calendar**.
- 3. Select the date on the calendar, and touch **New**.
- 4. Touch **Subject**, and enter a subject.
- 5. Touch **Location**, and select an option.
- 6. Select a start time and an end time.
- 7. Touch **Reminder**, and select a time.
- 8. Select how often you want the appointment to recur:

- Touch **Repeat**, and select an option.
- Touch **Repeat End**, and select the date on which you want the appointment to stop recurring.
- 9. Touch Notes, and enter a note.
- 10. Touch Save.

## View an Appointment

- 1. From the Home screen, touch **Calendar**.
- 2. Touch or to change the month.
- 3. Select the date on the calendar, and touch **Agenda**.
- 4. Select an appointment to view details.
- Touch the weather icon to view the weather forecast for the date of the appointment, if available.

 6. If the appointment includes location information, touch 
 > Go! to create a route to the appointment.

#### **View Free Time**

- 1. From the Home screen, touch **Calendar**.
- 2. Select the date on the calendar, and touch **Agenda**.
- 3. Touch **Show Free Time**.

## **Delete an Appointment**

- 1. From the Home screen, touch **Calendar**.
- 2. Select a date on the calendar, and touch **Agenda**.
- 3. Select an appointment.
- 4. Touch **E** > **Delete**.

## Connect to Other Devices

### About Bluetooth Technology

Bluetooth wireless technology establishes a wireless connection between devices, such as another phone with Bluetooth technology and the nüvifone. To pair and connect, both devices must be turned on and be within 10 meters of each other.

#### Activate Bluetooth Technology

- From the Home screen, touch Settings > System > Bluetooth.
- 2. Touch Bluetooth Off.
- 3. Touch On > OK.

### Make Your nüvifone Discoverable

- From the Home screen, touch Settings > System > Bluetooth.
- 2. Touch **E** > **Discoverable**.
- 3. Touch On > OK.

### Pair with a Device

The first time you use two devices together, you must "pair" them by establishing a relationship using a PIN/passkey.

- 1. Verify that the device you want to pair with is in pairing mode.
- On the nüvifone Home screen, touch Settings > System > Bluetooth.
- Touch Add Device. An hourglass icon appears, indicating that the nüvifone is scanning for devices. If you do not see an hourglass icon, touch Scan to scan.
- 4. Select the device you want to add, and touch **Yes**.

5. Enter the passkey of the device, and touch **OK**.

**NOTE:** The passkey for the nüvifone is **1234**.

After the initial pairing, the two devices can connect automatically each time you turn them on.

### Connect to a Paired Device

You must pair with a device before you are able to connect to it.

- 1. From the Home screen, touch Settings > System > Bluetooth.
- 2. Select a paired device, and touch **Connect Device**.

### **Remove a Paired Device**

- 1. From the Home screen, touch Settings > System > Bluetooth.
- 2. Select a paired device, and touch **Remove Pairing**.

### **Change Your Friendly Name**

A friendly name identifies your nüvifone on devices with Bluetooth technology.

- 1. From the Home screen, touch Settings > System > Bluetooth.
- 2. Touch **E** > **Friendly Name**.
- 3. Enter a friendly name, and touch **Done**.

#### Deactivate Bluetooth Technology

- From the Home screen, touch Settings > System > Bluetooth.
- 2. Touch Bluetooth On.
- 3. Touch Off > OK.

# Synchronize Your nüvifone

By synchronizing your nüvifone with your computer, you can transfer your Microsoft® Outlook® contacts and calendar events to your nüvifone contact list and calendar.

You must download and install nüvifone Sync Agent on your computer before synchronizing with your computer.

# Download and Install nüvifone Sync Agent

Go to www.garminasus.com to learn how to download nüvifone Sync Agent.

# Synchronize With Your Computer

- Verify that you have downloaded and installed nuvifone Sync Agent software on your computer.
- 2. Connect the nüvifone to your computer using a mini-USB cable.
- 3. Touch **No** when asked if you want to enter mass storage mode.
- 4. Touch Tools > Synchronize.

## **Transfer Files**

You can transfer files, such as MP3s and JPEGs, to your nüvifone.

- If necessary, insert a microSD card in the memory card slot on the side of the nüvifone.
- Connect the nüvifone (not the cradle) to your computer using a mini-USB cable.
- 3. Touch **Yes** to change to mass storage mode.

Two additional drives (volumes) appear in the list of drives on your computer. One is the available storage in the internal memory of the nüvifone. The other is the memory card inserted into the nüvifone.

- Double-click the My Computer icon (Windows<sup>®</sup> computers) or the mounted-volume icon (Mac<sup>®</sup> computers) on your computer.
- 5. Copy and paste the files you want to transfer.

## Set Up a Wi-Fi Connection

### Turn On Wi-Fi

- From the Home screen, touch Settings > System > Wi-Fi.
- 2. Touch Wi-Fi Off.
- 3. Touch On > OK.

### **Connect to a Network**

- From the Home screen, touch Settings > System > Wi-Fi.
- Select a network. Indicates networks that require an encryption key.
- 3. Enter an encryption key, if necessary, and touch **Done**.

### Add a Network

If the network you want to connect to is not listed, you can manually add it to your list.

- From the Home screen, touch Settings > System > Wi-Fi.
- 2. Touch **>** Add.
- 3. Touch the button under **Network Name**, enter a name or SSID, and touch **Done**.
- Touch the button under Security, select a security type, and touch OK.
- 5. Enter a password and select a WEP Key Type, if necessary.
- 6. Touch OK.

### Ignore a Network

- From the Home screen, touch Settings > System > Wi-Fi.
- 2. Select a network.
- 3. Touch **E** > **Forget this network**.
- Touch Yes. The network is removed from the list of Known Networks.

#### Turn Off Wi-Fi

- From the Home screen, touch Settings > System > Wi-Fi.
- 2. Touch Wi-Fi On.
- 3. Touch Off > OK.

# Use the Tools

## Use Where Am I?

The Where Am I? page contains information about your current location, including the nearest hospitals, police stations, and fuel.

- 1. From the Home screen, touch Tools > Where Am I?.
- 2. Touch an icon to view the nearest locations in that category.
- 3. Touch **■** > **Satellite Info** to view GPS signal information.
- Touch > Save Location to save your current location.

## Use the Calculator

From the Home screen, touch Tools > Calculator to use the calculator.

## Use the Clock

### View Different Time Zones

The nüvifone automatically detects your time zone. However, you can view the current time in a different time zone, if needed.

**NOTE:** Viewing the time zone of a different city does not change the time displayed on your nüvifone.

- 1. From the Home screen, touch Tools > Clock.
- 2. Touch a city.
- 3. Enter all or part of a city name, and touch **Done**.
- 4. Select the city from the list, and touch **Select**.

To change the time zone displayed on your nüvifone, see page 70.

### Set an Alarm

- From the Home screen, touch Tools > Clock > Alarm.
- 2. Touch Add Alarm.
- 3. Touch **Alarm Time**, and select an alarm time.
- 4. Touch **Ringer**, and select a ringer, if necessary.
- Touch Repeat, and select how often you want the alarm to repeat. To set the alarm for one time only, touch Never.
- 6. Touch **Repeat End**, and select an end date, if necessary.
- 7. Touch Save.
- When the alarm sounds, touch Snooze to hear the alarm again in five minutes, or touch Dismiss.

### **Disable an Alarm**

Touch an alarm in the list, and touch **Disabled**.

#### **Delete an Alarm**

Touch an alarm in the list, and touch **E** > **Delete** > **Yes**.

### View the World Map

The map displays areas of daylight and night across the world.

From the Home screen, touch **Tools > Clock > World Map**.

### Use the Stop Watch

- 1. From the Home screen, touch **Tools > Clock**.
- 2. Touch Stop Watch.
- 3. Touch Start to start the timer.
- 4. Touch **Lap/Split** to record the lap time and the split time.
- 5. Touch Stop to stop the timer.
- 6. Touch the Lap and Split times to view details.
- 7. Touch **Reset** to reset the lap time and the split time.

## **Check Flight Status**

A data connection is required for this feature.

 From the Home screen, touch Tools > Flight Status. A list of airports near your current location appears. Major airports are listed first, and all other airports are sorted by distance.

- To view flight information from an airport near another city, touch
   > New City, enter all or part of the city name, and select a city.
- 3. Select an airport.
- 4. Select an option:
  - Check Content of Content of Con
  - Check Flight Number—enter a flight number, and touch OK. Select a flight.
  - Search Arrivals—select an airline, and select a flight.
  - Search Departures—touch By Destination City, By Airport Code, or All Departures. Enter the appropriate data, and select a flight.

 If your flight has multiple connections, touch > Next Leg, and select the next flight.

## Use the Converter

#### **Convert Units**

- 1. From the Home screen, touch **Tools > Converter**.
- 2. Touch the button next to **Convert**. Select the type of items to be converted, and touch **OK**.
- Touch a unit of measurement, select the unit type, and touch OK.
- 4. Touch a number, enter the number of units to be converted, and touch **OK**.

#### Automatically Update the Currency Rates

This service is available as a paid subscription. A data connection is required for this feature.

- 1. From the Home screen, touch **Tools > Converter**.
- 2. Touch the button next to Convert.
- 3. Touch Currency > OK.
- 4. Touch **Update**. The nüvifone downloads the current conversion rates.

## Manually Update Conversion Rates

- 1. From the Home screen, touch **Tools > Converter**.
- 2. Touch the button next to Convert.
- 3. Touch Currency > OK.
- 4. Touch **E** > **Custom**.
- 5. Touch the currency button at the top of the screen, select a currency, and touch **OK**.
- 6. Touch a conversion rate.
- 7. Enter a new conversion rate, and touch **OK**.
- 8. Touch Save.

## Use Notes

### Write a Note

- From the Home screen, touch Tools > Notes > New.
- 2. Enter the note text, and touch **Done**.

## Send a Note

- 1. From the Home screen, touch **Tools > Notes**.
- 2. Select a note in the list.
- 3. Touch **Send**.
- 4. Touch SMS or E-mail.
- 5. Enter the required information, and touch **Send**.

## Work with Checklists

## Create a Checklist

- From the Home screen, touch Tools > Checklist > New Checklist.
- 2. Enter a new checklist name, touch **Done**.

## Edit a Checklist

- 1. From the Home screen, touch Tools > Checklist.
- 2. Select a checklist.
- 3. Touch Add/Remove Items.
- 4. Edit the checklist:
  - Touch an item to check or uncheck it.
  - Touch **New Item**, enter the new item, and touch **Done**.

#### Use a Checklist

- 1. From the Home screen, touch Tools > Checklist.
- 2. Select a checklist.
- 3. Select items in the checklist.
- 4. Touch 🖾.

## Remove Items from a Checklist

- 1. From the Home screen, touch Tools > Checklist.
- 2. Select a checklist.
- 3. Touch Add/Remove Items.
- 4. Touch **E** > **Delete Items**.
- 5. Select the items you want to remove.
- 6. Touch Delete > Yes.

## Add Items From a Different Checklist

- 1. From the Home screen, touch Tools > Checklist.
- 2. Select a checklist.
- 3. Touch **S** > **Copy List Items**.
- 4. Select the list you want to copy from.
- 5. Select the items you want to copy.
- 6. Touch Copy.

# Customize Your nüvifone

## Change General Settings

- 1. From the Home screen, touch Settings > System > General.
- 2. Change the following settings:
  - Airplane Mode—touch On to deactivate the telephone, network, and Bluetooth technology features. You cannot send or receive new e-mail or SMS/text messages. You can continue using other features of the nüvifone, and you can manually activate Wi-Fi and Bluetooth technology, if needed.
  - Distance Units—touch Miles or Kilometers.
  - Temperature Units—touch Fahrenheit (°F) or Celsius (°C).

- Safe Mode—touch On to activate safe mode, which prevents you from searching for locations when your vehicle is in motion.
- GPS Simulator—touch On to simulate GPS functions, including simulating routes, when you are not receiving GPS signals.
- Connected Services
   Feedback

## Change Security Settings

## Change Device Security Settings

Use these settings to require a PIN to unlock the nüvifone.

- 1. From the Home screen, touch Settings > System > Security > Device.
- 2. Change the following settings:

- Locking—prevent the nüvifone from being used unless you enter a PIN. Enter a PIN, and touch OK.
- **PIN**—touch **Change** to change your PIN.

If you forget your PIN, contact Product Support at www.garminasus .com.

## Change SIM Card Security Settings

Use these settings to require a PIN to enable all non-emergency features of the nüvifone. You can still use the nüvifone to contact emergency services without a PIN. You can remove the SIM card to use the nontelephone features of the nüvifone.

- From the Home screen, touch Settings > System > Security > SIM Card.
- 2. Change the following settings:
  - SIM PIN Protection—activate SIM PIN protection.
  - PIN2—touch Change to change your PIN.

If you forget your SIM PIN, contact your mobile service carrier to obtain a Personal Unblocking Key (PUK).

## Change Language Settings

- 1. From the Home screen, touch Settings > System > Language.
- 2. Change the following settings:
  - Voice—select a language to use for all voice prompts and messages. Touch Preview to hear a sample of the voice.

Customize Your nüvifone

- Text—change all on-screen text to the selected language. Changing the text language does not change the language of map data, such as street names, or user-entered data.
- **Keyboard**—select a language for the default keyboard.

## Change Date/Time Settings

- From the Home screen, touch Settings > System > Date/Time.
- 2. Change the following settings:
  - Date Format
  - Time Format
  - Time Zone Selection

## **Change Audio Settings**

### Turn On Vibrate

- From the Home screen, touch Settings > Audio > Vibrate.
- Select an option. Touch When Muted to set the n\u00fcvifone to only vibrate when the volume has been muted.

#### 3. Touch OK.

If vibrate is on, the vibrate icon appears when the nüvifone screen is locked.

### **Change Sound Settings**

- 1. From the Home screen, touch Settings > Audio > Sounds.
- 2. Touch a button to set a sound for a notification type.
- 3. Select a sound category.
- 4. Touch **Preview** to listen to the selected sound.
- 5. Touch OK.

## **Change Your Ringtone**

- From the Home screen, touch Settings > Audio > Sounds.
- 2. Touch the button under **Phone**.
- 3. Touch Ringtones.
- 4. Select a ringtone.
- 5. Touch **Preview** to listen to the selected sound.
- 6. Touch OK.

## **Change Mixer Settings**

- 1. From the Home screen, touch Settings > Audio > Mixer.
- 2. Change the following settings:
  - Navigation—change the volume level of navigation prompts.
  - Music—change the volume of MP3 playback.

## Change Proximity Points Settings

Proximity points include custom POIs and safety camera databases. Go to www.garminasus.com for more information.

- From the Home screen, touch Settings > Audio > Proximity Points.
- 2. Change the following settings:
  - Proximity Alerts—select to hear an audio alert when you approach proximity points.
  - **TourGuide**—select to automatically play the audio when you approach a TourGuide point.

## **Change Phone Settings**

- 1. From the Home screen, touch Settings > Phone.
- 2. Change the following settings:
  - Data Connection—select a data connection activation preference. Enter this information as provided by your e-mail account provider.
  - Call Forward
  - Call Barring—touch to block calls.
  - Call Waiting
  - Send My Caller ID—select a preference for sending caller ID information when you make phone calls. Touch Set by Network to send caller ID information according to the settings of your network provider.
  - Display Caller's ID
  - My Number
  - Voice Mail Number

- Network Selection
- **TTY**—touch **On** to enable TTY (teletypewriter) mode.

# Change Navigation Settings

#### Change Navigation Settings Based on Usage Mode

You can use different navigation settings for Automobile and Pedestrian usage mode.

- 1. From the Home screen, touch Settings > Navigation.
- 2. Touch Automobile or Pedestrian.
- 3. Change the following settings:

- Route Preference—select
   a preference for calculating
   routes.
- Avoidances—select the types of roads and maneuvers you want the nüvifone to attempt to avoid when creating routes. (Only available in Automobile settings.)
- Map Detail—select the level of detail you want the map to display. More detail may result in slower map drawing.
- Map View—select the perspective of the Map page. Track Up displays the map in two dimensions (2D) with your direction of travel at the top. North Up displays the map in 2D with North at the top. 3D displays the map in 3D, Track Up orientation (default).

- Vehicle—select a vehicle to represent your position on the map. Go to www.garmingarage.com for more vehicles.
- Trip Log—touch Show to display the trip log on the map.

#### **Download Safety Cameras**

This service is available as a paid subscription. A data connection is required for this feature. Data is not available for all areas.

- From the Home screen, touch Settings > Navigation > Download Safety Cams.
- 2. Select a set of safety cameras, and touch **Download**.

# Change Application Settings

## Change E-Mail Mail Settings

- From the Home screen, touch Settings > Applications > Email.
- 2. Select an account.
- 3. To validate SSL certificates prior to sending or receiving e-mail, select the Validate SSL Certificates check box.
- 4. Touch Edit Account Settings.
- 5. Touch Mail Settings.
- 6. Change the following settings:
  - User name
  - Password
  - Mail Server
  - Mail Port
  - Encryption
  - Mail Protocol
  - Check Interval
  - Base Folder

### **Change E-Mail SMTP Settings**

- From the Home screen, touch Settings > Applications > Email.
- 2. Select an account.
- 3. Touch Edit Account Settings.
- 4. Touch SMTP Settings.
- 5. Change the following settings:
  - E-mail Address—edit the e-mail address.
  - Display Name—enter a display name. This name does not have to match your e-mail address.
  - SMTP Server, SMTP Port, SMTP Username, SMTP Password, SMTP Authentication, SMTP Encryption—enter this information as provided by your e-mail account provider.

- Reply To—enter a name that will appear when a recipient receives an e-mail message from you.
- Use Signature—touch
   Yes to include a signature
   in messages sent from the
   selected e-mail account.
- Signature—enter an e-mail signature.

## Change Browser Settings

- From the Home screen, touch Settings > Applications > Browser.
- 2. Change the following settings:
  - Home Page—enter a URL to set your home page.
  - JavaScript—touch On to allow JavaScript.
  - Accept Cookies—touch Yes to accept cookies.

- Cookies—touch Clear to clear cookies.
- History—touch Clear to clear the browser history.
- Cache—touch Clear to clear the browser cache.

## Change the Main Menu Order

You can customize the order of the scrolling icons on the Home screen.

- 1. From the Home screen, touch Settings > Applications > Main Menu Order.
- 2. Touch a menu item.
- Touch the position in the list to which you want to move the item. The item is inserted before the selected item.
- 4. Touch **> Restore** to restore the original main menu order.

# Synchronize the IP Address

- From the Home screen, touch Settings > Applications > Synchronize.
- 2. Touch the button under IP Address.
- 3. Enter the IP address, and touch **OK**.

## **Change Display Settings**

- 1. From the Home screen, touch Settings > Display.
- 2. Change the following settings:
  - Brightness—change the brightness of the screen.
     Decreasing the brightness can save battery power.

- Color Mode—touch Daytime for a light background, Nighttime for a dark background, or Auto to automatically switch between the two based on the sunrise time and the sunset time for your current location.
- Auto Lock—select a time. The screen automatically locks if the nüvifone is inactive for the selected length of time.
- Screen Shot—activate to take a picture of the nüvifone screen. Touch the Camera key to take a photo of a screen. Screen shots are saved in the Garmin\ Screenshot directory on the nüvifone.

## **Restore Settings**

## **Restore Individual Settings**

- 1. From the Home screen, touch **Settings**.
- 2. Select the setting you want to restore.
- 3. Touch **E** > **Restore**.

### **Restore All Settings**

- 1. From the Home screen, touch **Settings**.
- 2. Touch **E** > **Restore**.

## **Clear All User Data**

NOTICE: This process restores all settings to factory defaults and removes all user data. Any items that you have saved on your nüvifone, such as Favorites, photos, and contacts, are erased. Map data is not erased. Deleted information cannot be recovered.

- 1. From the Home screen, touch **Settings**.
- 2. Touch **Solution** > Master Clear.

## Appendix

## Get Support

Go to www.garminasus.com and click **Support** for in-country support information.

## **Register Your Product**

Register your product at www .garminasus.com to help us better support you. Keep the original sales receipt, or a photocopy, in a safe place.

## View Software Information

- 1. From the Home screen, touch **Settings**.
- 2. Touch **Solution** > About.
- Touch Copyrights to view a list of copyrights.

4. Touch a copyright to view more information.

## nüMaps Guarantee<sup>™</sup>

To receive one free map update (if available), register your nüvifone at www.garminasus.com within 60 days of acquiring satellites and driving with your nüvifone. You are not eligible for the free map update if you register by phone or wait longer than 60 days after the first time you drive with your nüvifone.

## Additional Maps

You can purchase additional maps for your nüvifone. To see a list of maps that are compatible with your nüvifone, go to www.garminasus .com.

## Update the Software

Go to www.garminasus.com to download the latest software update.

## Reset the nüvifone

If the nüvifone stops functioning, turn off the nüvifone, and then turn on the nüvifone.

## About GPS Satellite Signals

Your nüvifone must acquire GPS (Global Positioning System) satellite signals to navigate. The nüvifone automatically attempts to acquire satellite signals.

If you are indoors, near tall buildings or trees, or in a parking garage, your nüvifone might not acquire satellites. To acquire satellite signals more quickly, take your nüvifone outside, to an area free from tall obstructions.

## About the Battery

The **battery** icon in the status bar indicates the status of the internal battery. To increase the accuracy of the battery gauge, fully discharge the battery and then fully charge it; do not unplug the nüvifone until it is totally charged.

### Maximize the Battery Life

- Turn down the backlight from the Home screen at Settings > Display. Touch the button under Brightness.
- Lock your nüvifone if you are not using it. See page 9 and page 69 for more information.
- Do not leave your nüvifone in direct sunlight. Avoid prolonged exposure to excessive heat.

## **Replace the Battery**

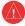

**WARNING:** Only use the correct battery type. Using an incorrect battery may present a risk of explosion.

If you need to replace the battery in the nüvifone, use a lithium-ion battery. For more information on purchasing a replacement battery, go to www.garminasus.com.

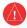

WARNING: Do not use a sharp object to remove the battery. A sharp object may puncture the battery which may present a risk of fire, chemical burn, electrolyte leak, and/or injury.

Contact your local waste disposal department for information on properly disposing of the battery and device.

# Change the Fuse in the Vehicle Power Cable

**NOTE:** When replacing the fuse, do not lose any of the small pieces and make sure they are put back in the proper position.

If your device does not charge in your vehicle, you may need to replace the fuse located at the tip of the vehicle adapter.

- 1. Unscrew the end piece, and remove it.
- 2. Remove the fuse (glass and silver cylinder).

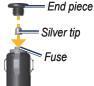

and replace with a 1A fast blow fuse of the same size.

3. Ensure that the silver tip is located in the end piece. Screw on the end piece.

## Mount on Your Dashboard

Use the mounting disk to mount your device to the dashboard and comply with certain state and local regulations.

**NOTE:** The permanent mounting adhesive is extremely difficult to remove after it is installed.

- 1. Clean and dry the dashboard where you are placing the disk.
- 2. Remove the backing from the adhesive on the bottom of the disk.
- 3. Place the disk on the dashboard.
- 4. Remove the clear plastic cover from the top of the disk.
- Place the suction cup mount on top of the disk. Flip the lever down (toward the disk).

## **Remove the SIM Card**

- Press down firmly on the battery cover and slide it off the back of your nüvifone.
- 2. Remove the battery.
- 3. Gently push in the SIM card until it clicks.
- 4. Pull out the SIM card.

## Declaration of Conformity

Hereby, Garmin and ASUS declare that this product is in compliance with the essential requirements and other relevant provisions of Directive 1999/5/EC. To view the full Declaration of Conformity, see www.garminasus.com.

## Troubleshooting

| Problem/Question                            | Solution/Answer                                                                                                    |
|---------------------------------------------|----------------------------------------------------------------------------------------------------|
| My nüvifone will not<br>acquire satellites. | <ul> <li>Ensure that the GPS simulator is turned off.<br/>From the Home screen, touch Settings &gt; System &gt; General &gt; GPS Simulator &gt; Off.</li> <li>Ensure that you are receiving satellite signals.<br/>From the Home screen, touch View Map.<br/>Touch the vehicle icon.<br/>Touch I &gt; Satellite Info.</li> <li>Verify that the GPS antenna is unobstructed. You must be outdoors or in a vehicle and have a clear view of the sky. Solid materials (except untinted glass), buildings, and dense trees can block satellite signals.</li> <li>Ensure that the GPS has enough time to initialize.<br/>When the GPS is turned on for the first time, it may take a few minutes to initialize.</li> </ul> |
| My nüvifone will not<br>turn on.            | <ul> <li>Charge the battery.</li> <li>Replace the battery. See page 80 for more information.</li> </ul>                                                                                                    |

| Problem/Question                                                                                            | Solution/Answer                                                                                                    |
|----------------------------------------------------------------------------------------------------|----------------------------------------------------------------------------------------------------|
| I need to turn off the<br>wireless features<br>of my nüvifone (for<br>example, for an<br>airplane flight).  | From the Home screen, touch <b>Settings &gt; System &gt;</b><br><b>General &gt; Airplane Mode &gt; On</b> .                                                           |
| I am trying to charge<br>my nüvifone, but I<br>receive a message<br>that battery charging<br>was suspended. | The battery might have exceeded the maximum charging temperature. If the nüvifone is mounted, remove it from the mount and place it somewhere out of direct sunlight. |

## Specifications

- **Physical size (W × H × D):** 58.1 × 112 × 14.6 mm (2.29 × 4.41 × 0.57 in.)
- Weight: 137 g (4.83 oz.)
- **Display:** 3.5 in. diagonal, 272 × 480 pixels; WQVGA display with white backlight and touchscreen

Case: Not waterproof (IP51)

#### **Operating Temperature range:**

from 5°F to 131°F (from -15°C to 55°C)

#### Charging Temperature range: from 32°F to 113°F (from 0°C to 45°C)

#### **Connector:** Mini-USB for power or computer, 2.5 mm audio for headphones

Battery type: User-replaceable 1100 mAh lithium-ion battery

- Battery life: 4 hours talk time, 250 hours standby time, depending on usage and settings
- Charge time: Approximately 3 hours
- **Power input:** DC vehicle power using vehicle power cable, or DC input using mini-USB connector

Usage: 3 W max.

GPS receiver: High-sensitivity

## Acquisition times\*:

Warm: <1 sec. Cold: <38 sec. Factory Reset: <45 sec.

\*Average acquisition times for a stationary receiver with a clear view of the sky.

#### Frequency Band: 3G

850/1900/2100; 2G 850/900/1800/1900 Frequency Band for NA: 3G 850/1900; 2G 850/1800/1900
Other connectivity: Wi-Fi, Bluetooth 2.0+EDR; 802.11 b/g; mini USB 2.0
Operating System: Linux
Camera/Photos: 3.0 MP camera
Data storage: Internal memory; data stored indefinitely.
Computer interface: Plug-and-play USB mass storage

## Index

#### Symbols

2D map view 73 3D map view 73

#### Α

accessories 7 acquire satellite signals 11 additional maps 78 address 18 airplane mode 68 alarm clock delete 63 disable 63 set 63 alerts for proximity points 71 anti-theft feature 69 appointment delete 56 make 55 navigate to 56save local event as 24 save movie time as 23 view 56 audio settings 70-71 avoid edit custom avoidances 73 road types 73 theft 69 traffic 34

#### В

backlight adjust to save battery 79 brightness 76 battery about 79 charge 7 install 6 maximize life 79 replace 80 status 7 Bluetooth technology 57–58 brightness 76 browse the map 26, 28 browse the web 43–44

#### С

calculator 62 calendar 55–56 call 12 a location 19 answering 14 barring 72 forwarding 72 muting 14 caller ID 72 call history 13 call options 14–15

nüvifone G60 owner's manual

call waiting 17, 72 camera 39-40screen shot 76 Ciao! 50-54 accept invite 51 disable 53 hide location 52 invite 51 join 50 register 50 remove a friend 52 view invited friends 52 view networks 53 view pending friends 52 view trusted friends 51 cities, find 24 clock change time zone 62in status bar 5 compass 31 calibrate 31

conference call 17 add a call 14, 17 disconnect a participating call 17 speak privately 17 contacts add 35 assign a location to 36assign a picture to 35 call 12 delete 36 edit 35 navigate to 20 set a ringtone for 16conversion tool 65 update currency conversion rates 65 coordinates 26 cradle 10 custom avoids 73 custom POIs 71-72

#### D

dashboard disk 81 Declaration of Conformity 81 delete alarm 63 all user data 77 appointment 56 call history 13 contact 36 e-mail 47 home location 21 items from checklist 67 recently-found 22 text message 38 detour 31 display settings 76

#### Index

#### Е

e-mail 45-48 change mail settings 74 change SMTP settings 74–75 check new 46 delete 47 send 45-46 send blind carbon copy 46 send carbon copy 46set importance 47 set interval to check 47 set up 45 emergency assistance 69

#### F

Favorites locations 21 files transfer 59 find locations. *See* search for locations flight status 64–65 forward calls 16 e-mail message 46 text message 38 free map update 78 fuse, change 80

#### G

go home 20 Google Local Search 21 GPS about GPS 79 acquire signal 79 simulate 68

#### Н

headphone jack 1 hold a call 14 home phone number 20 set a location 20 home location 20 edit 20 Home screen 2 change menu order 75 main icons 2 scrolling icons 3

#### I

import contacts 36 incoming call 14 Internet browse 43 connection icon 4

#### Κ

keyboard language mode 70

#### L

language settings 69 lithium-ion battery replace 80 local events 24 location messages 37 Location page 19 lock the nüvifone 9, 68 the screen 9

#### Μ

make a phone call 12 map 2D 26 3D 26 additional 78 browse 26 rotate 26 settings 72–73 update 78 view 18 zoom in, zoom out 26 map detail 73 maximum speed, reset 30 microSD card install 8 remove 8 mount on dashboard 81 on windshield 10 movie times 23 add to calendar 23 mute phone call 14

#### Ν

navigation. See routes settings 72–73 next turn page 29 notes 66 nüMaps Guarantee 78

#### 0

output, audio headphone jack 1

#### Ρ

pair a mobile phone 57 Panoramio photos 24–25 pedestrian navigation mode 32 phone 12–16 settings 72–73 picture 39–40 PIN Bluetooth 58 playlist 41–42 play music 41 Points of Interest (POIs) view 19 proximity points 71–72 alerts 71

#### R

recalculate route 28 recently found locations 22–23 register 78 Index

reply to an e-mail message 46 to text message 37 reset maximum speed 30 nüvifone 79 trip computer 30restore settings 77 ring settings 70 ringtone set 15, 71 set for a contact 16 rotate screen 8 routes add a stop 31 next turn 29 take a detour 31 turn list 29 view on map 29

#### S

safe mode 68 safety camera dowload 73 satellite signals 11 save location to Favorites 21 save your current location 62 screen brightness 76 color mode 76 Home 2 lock 9 orient 9 scroll 9 screen shot 76 scrolling icons 3 search for locations address 18 gas prices 25 navigate to a contact 20 Panoramio photos 24 - 25

Point of Interest 19 recently found 22 spell name 22 using Google Local Search 21 security settings 68–69 settings 68-74 restore 77 SIM card import and export 36 install 6 remove 81 slideshow 39 software update 79 view information 78 sound settings 70 speakerphone 14 specifications 84 speed limit 28 status bar 4 stop watch 64 synchronize 59 system settings 68

nüvifone G60 owner's manual

#### Index

#### T

text message 37-38 delete, all 38 delete, conversation 38 delete, single 38 time settings 70 time zone 70 tools 62-66TourGuide 71 traffic 33-34 transfer files 59 trip computer page 30 reset 30reset maximum speed 30 reset trip 30troubleshooting 82-83 turn list page 29

#### U

upcoming events 24 update map 78 update software 79 usage mode 32 user data, delete 77

#### ۷

vibrate turn on 70 voice mail 12 volume 1

#### W

wallpaper 40 weather 54 web browser 43–44 save bookmarks 44 set the home page 44 settings 75 Where Am I? 62 White Pages listings 22 Wi-Fi set up 60 world map 63 For the latest free software updates (excluding map data) throughout the life of your nüvifone, visit www.garminasus.com.